# **Updating Child Entities**

*Student Enrollments*

*January 10, 2023*

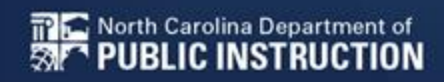

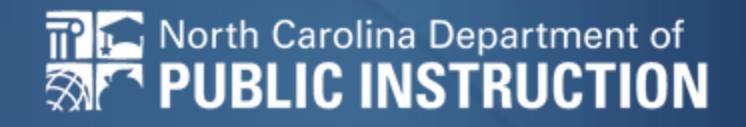

# **Step by Step Updating Child Entities**

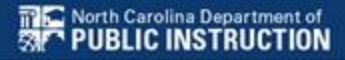

### **Manage your organization**

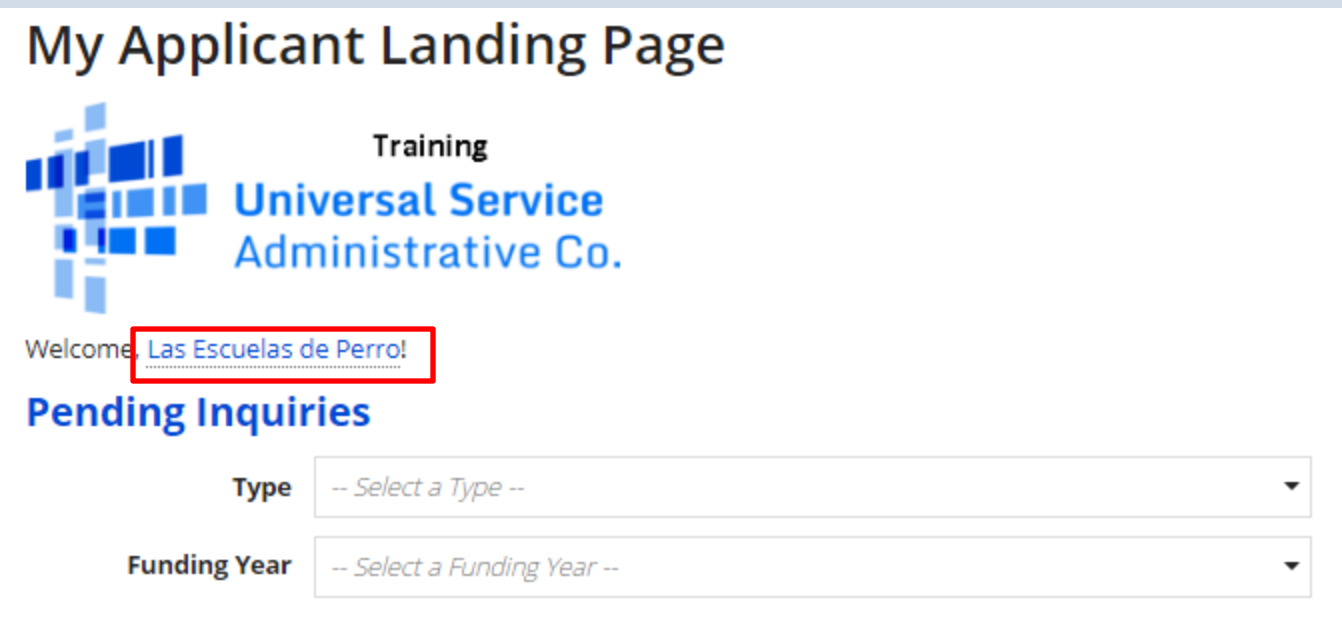

#### Click on the hyperlink for your School/District

## **Getting to your school entities**

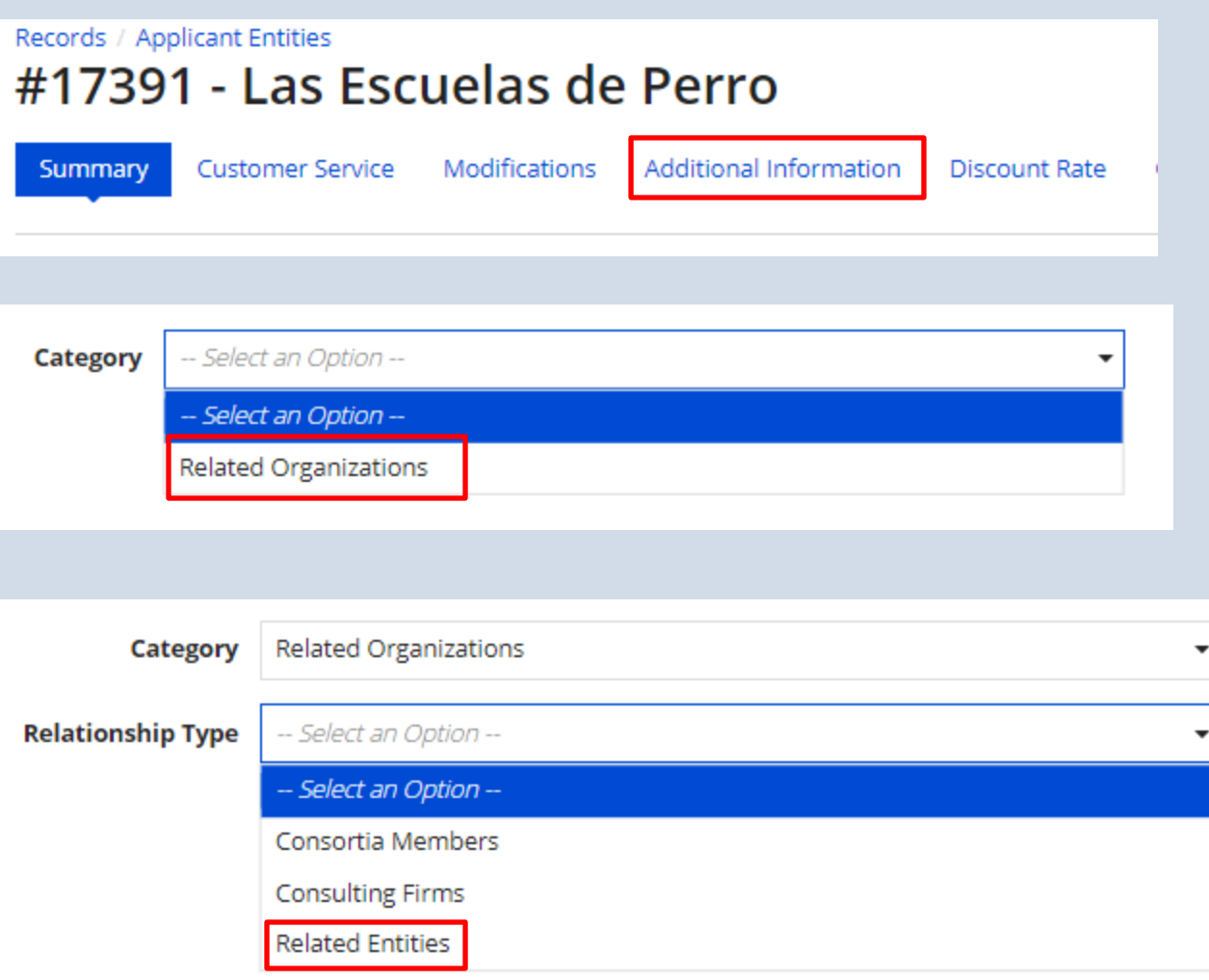

### **Choose the school**

#### **Entities**

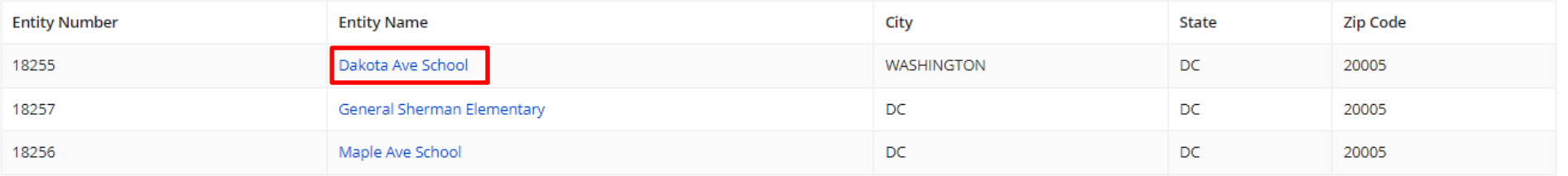

## **Choose Manage Organization**

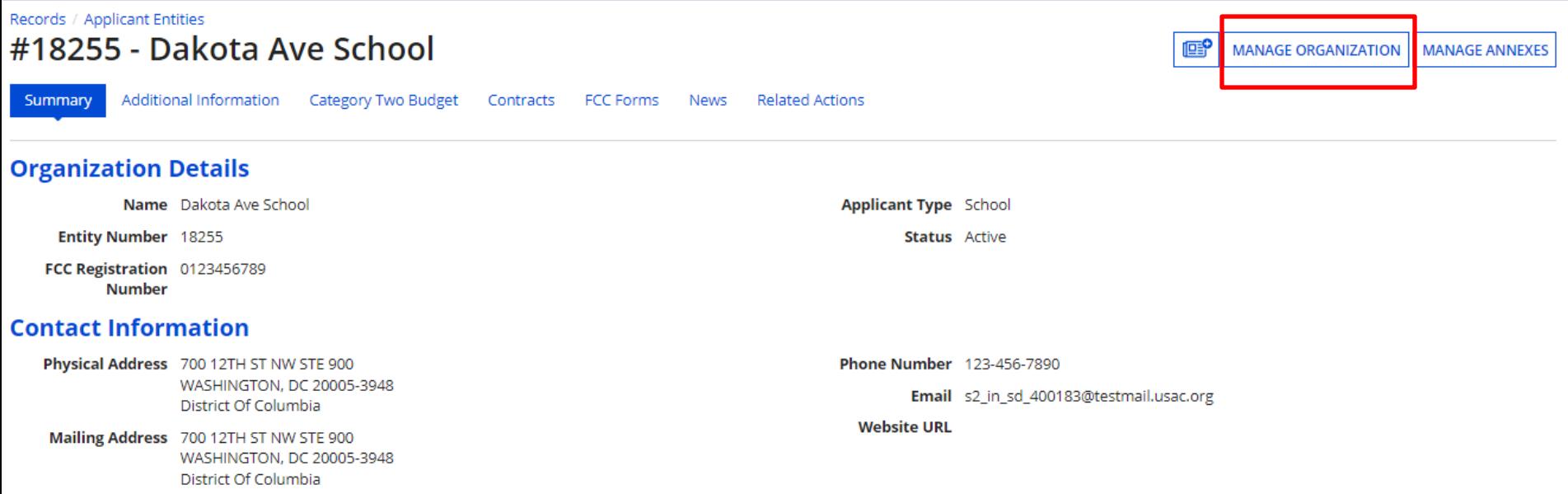

## **Scroll to School Information**

#### **School Information**

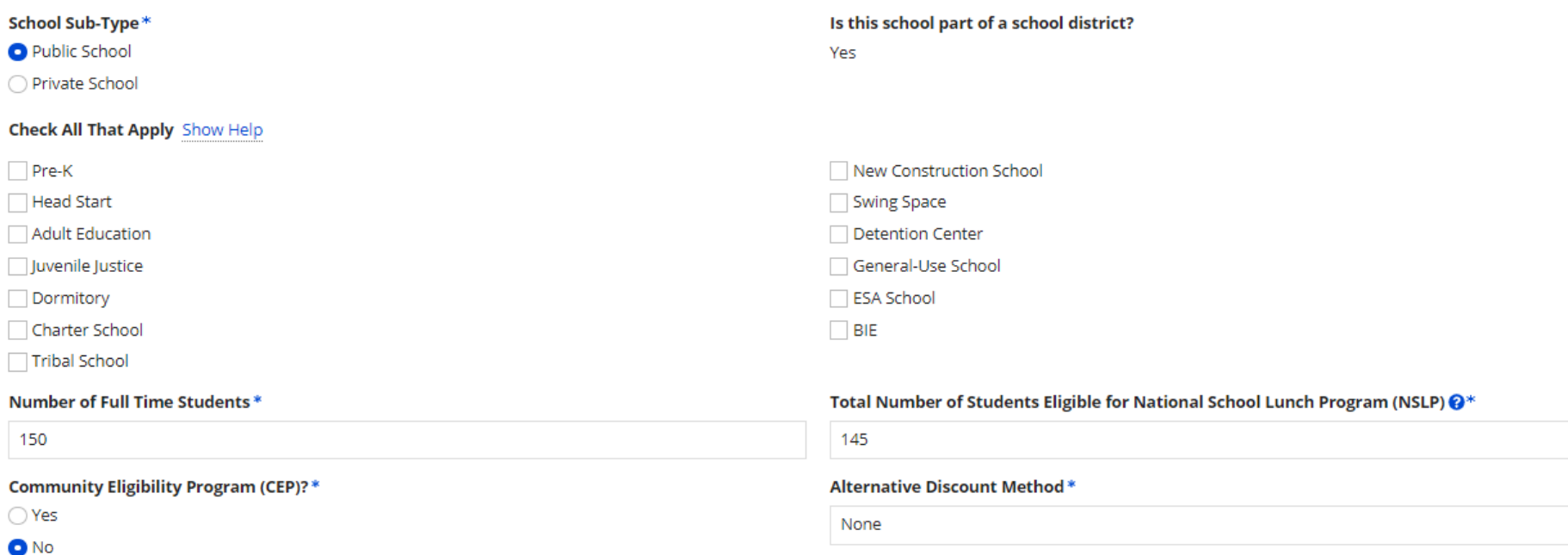

Indicate if an alternative discount mechanism was used to calculate the number of students eligible for NSLP

Does this organization have an endowment?\*

 $\bigcirc$  Yes

O<sub>No</sub>

 $\overline{\phantom{a}}$ 

## **NSLP Updates**

#### **School Information**

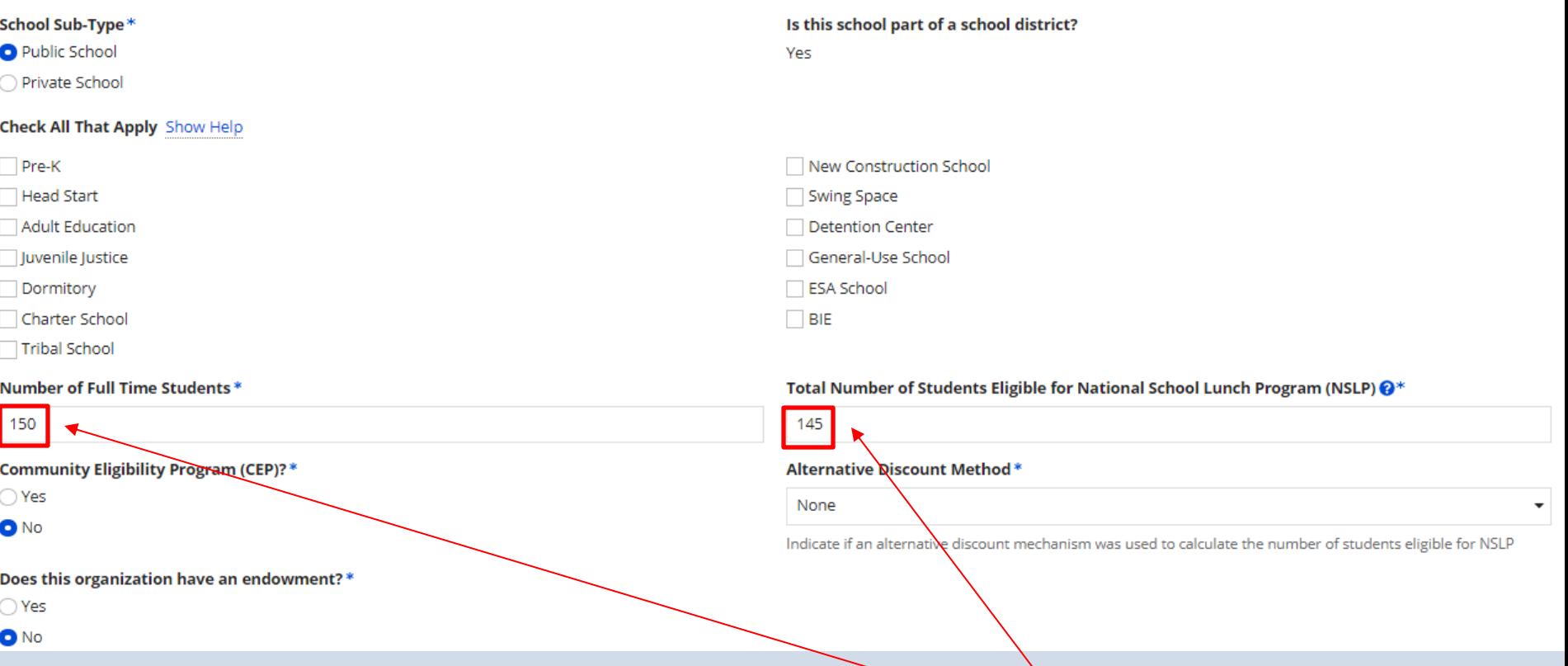

If this school uses NSLP you will update the Number  $\alpha$  Full Time Students and the Number of Students Eligible for National School Lunch Program

## **CEP Updates**

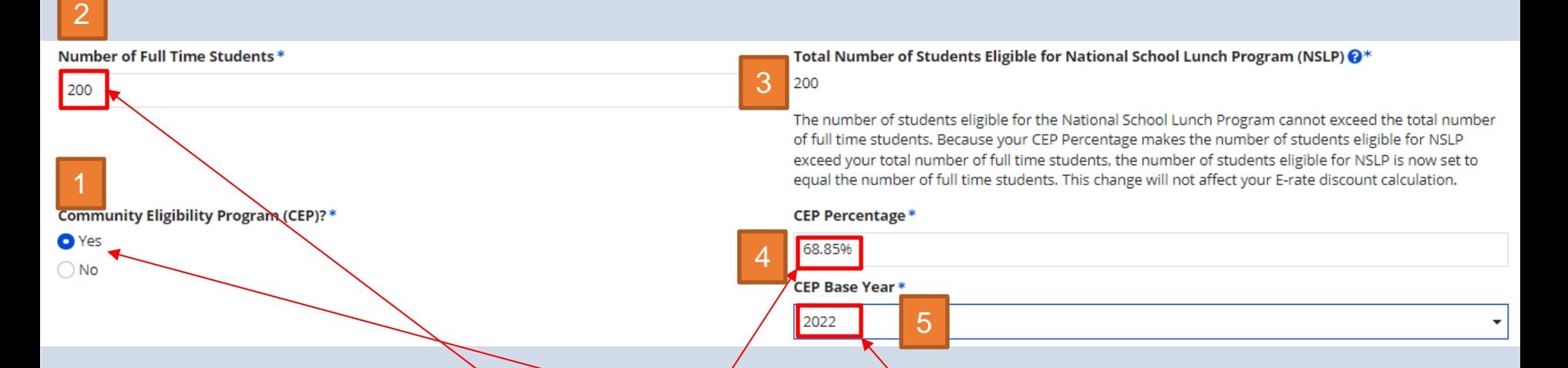

- 1. You will click the radio button for CEP Eligibility and this will open the screen above.
- 2. You will enter the Number of Full Time Students
- 3. The system will bypass the Total Number of Students Eligible for NSLP
- 4. You will enter the certified CEP Percentage (no percent sign needed)
- 5. You will then choose the CEP Base Year from the drop down2.

## **Submit your change**

#### • Click Submit at the bottom right corner

#### **Category Two (C2) Budget Information**

Your school district (Las Escuelas de Perro - 17391) manages the student count for its Category Two budget as one number for the district. You can manage it in the school district's entity record.

#### **FCC Registration Number @**

0123456789

**CANCEL** 

**SUBMIT** 

## **Give it a nickname**

#### **Organization Modification Nickname**

All changes to your organization can be seen on the Modifications page found in the menu or

#### **Modification Nickname\***

FY23 SVF Enrollment Update

**CANCEL** 

#### We recommend FY with a brief description for this change

### **Submit**

#### **Organization Modification Nickname**

All changes to your organization can be seen on the Modifications page found in the menu on your left under Modifications. Please enter a short description of the modification made in the field below.

#### **Modification Nickname\***

FY23 SVF Enrollment Update

**CANCEL** 

**SUBMIT** 

### **Head back to your parent BEN**

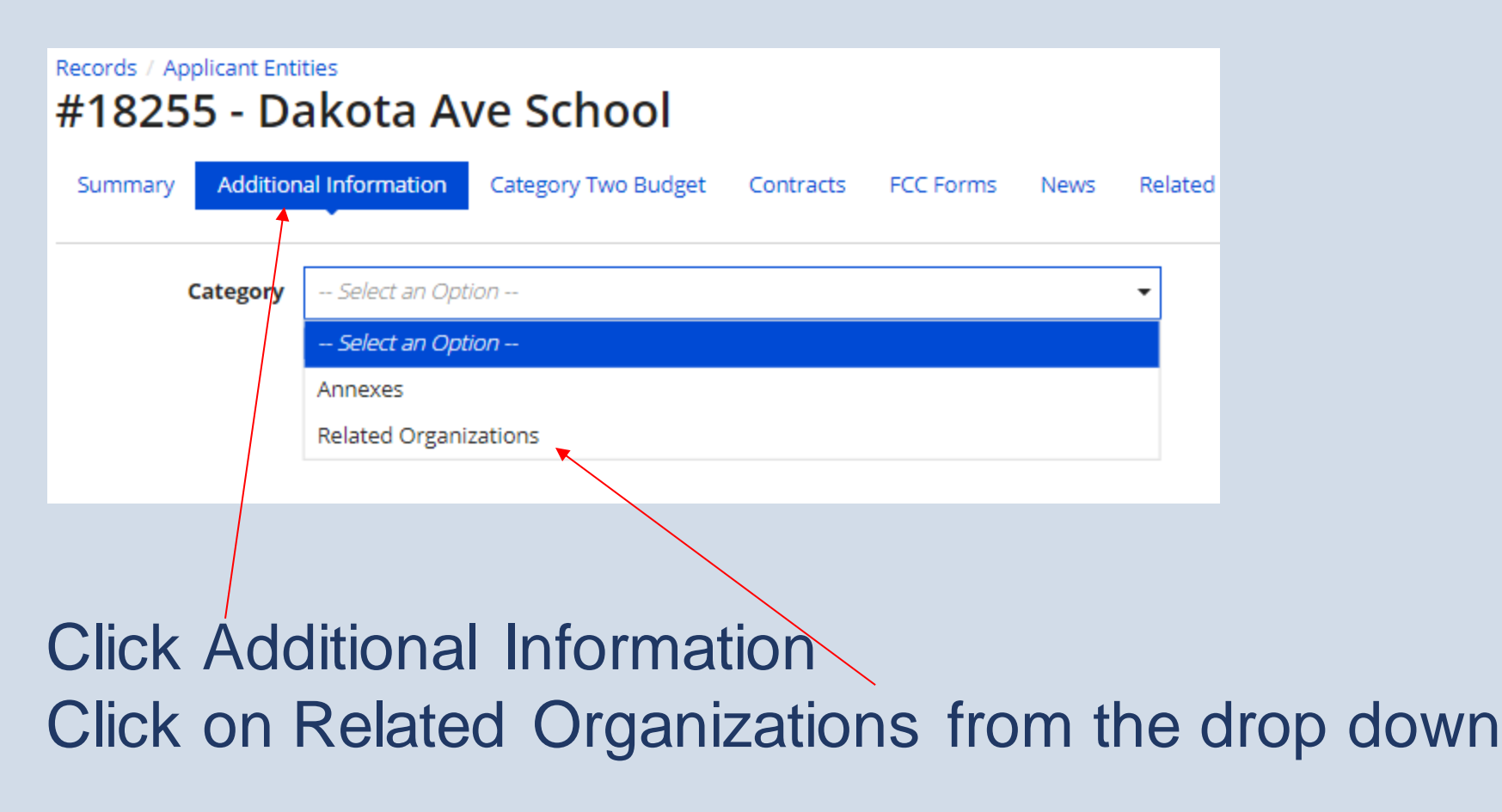

## **Related Entities (Parent)**

Records / Applicant Entities

#### #18255 - Dakota Ave School

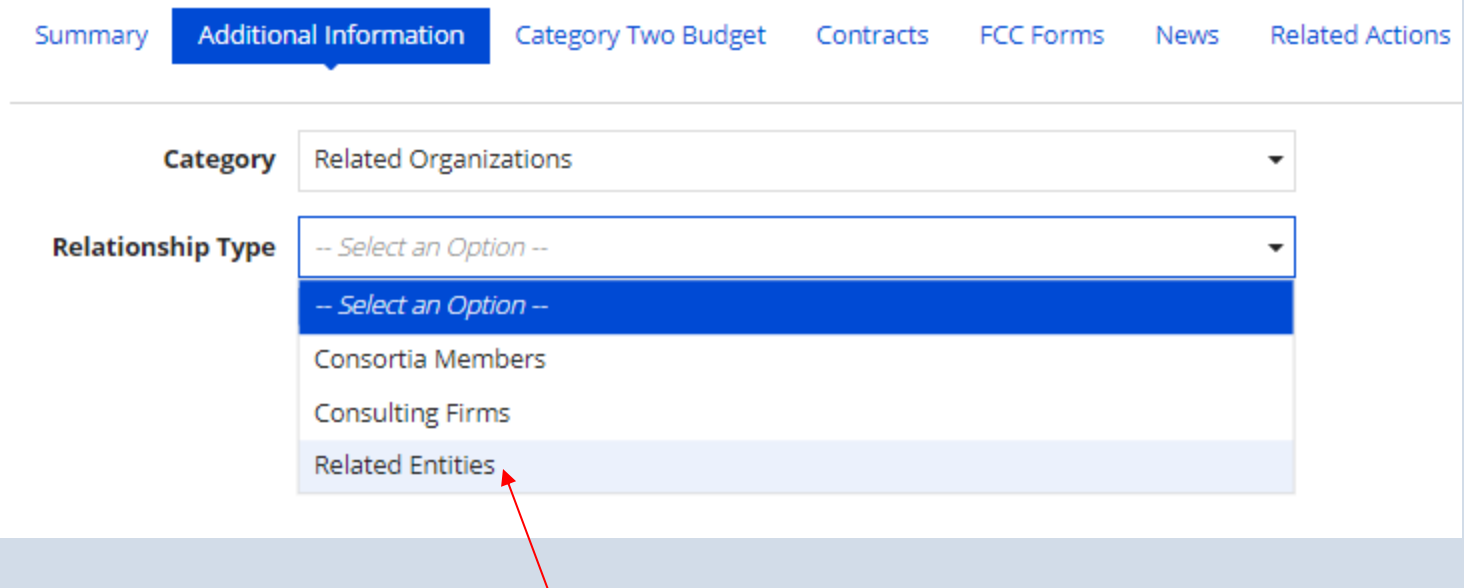

### Choose Related Entities

### **Parent Entity**

#### **Entities**

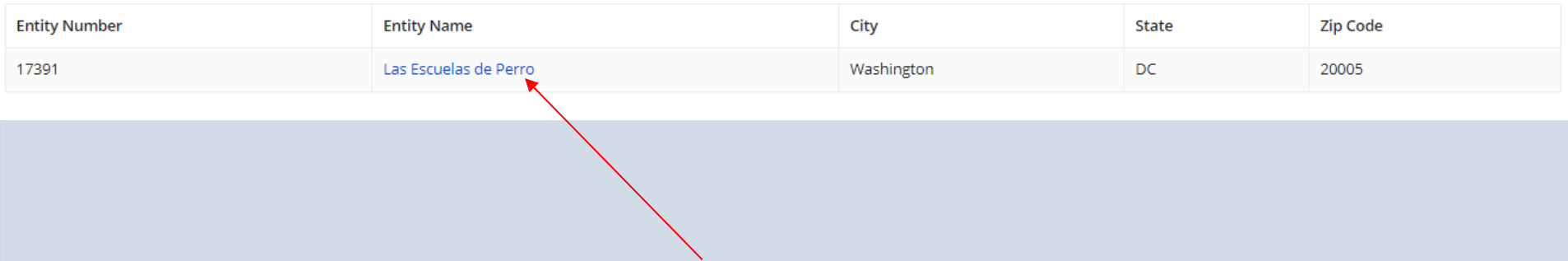

### Click the hyperlink back to the Parent Entity

#### **Repeat as necessary**

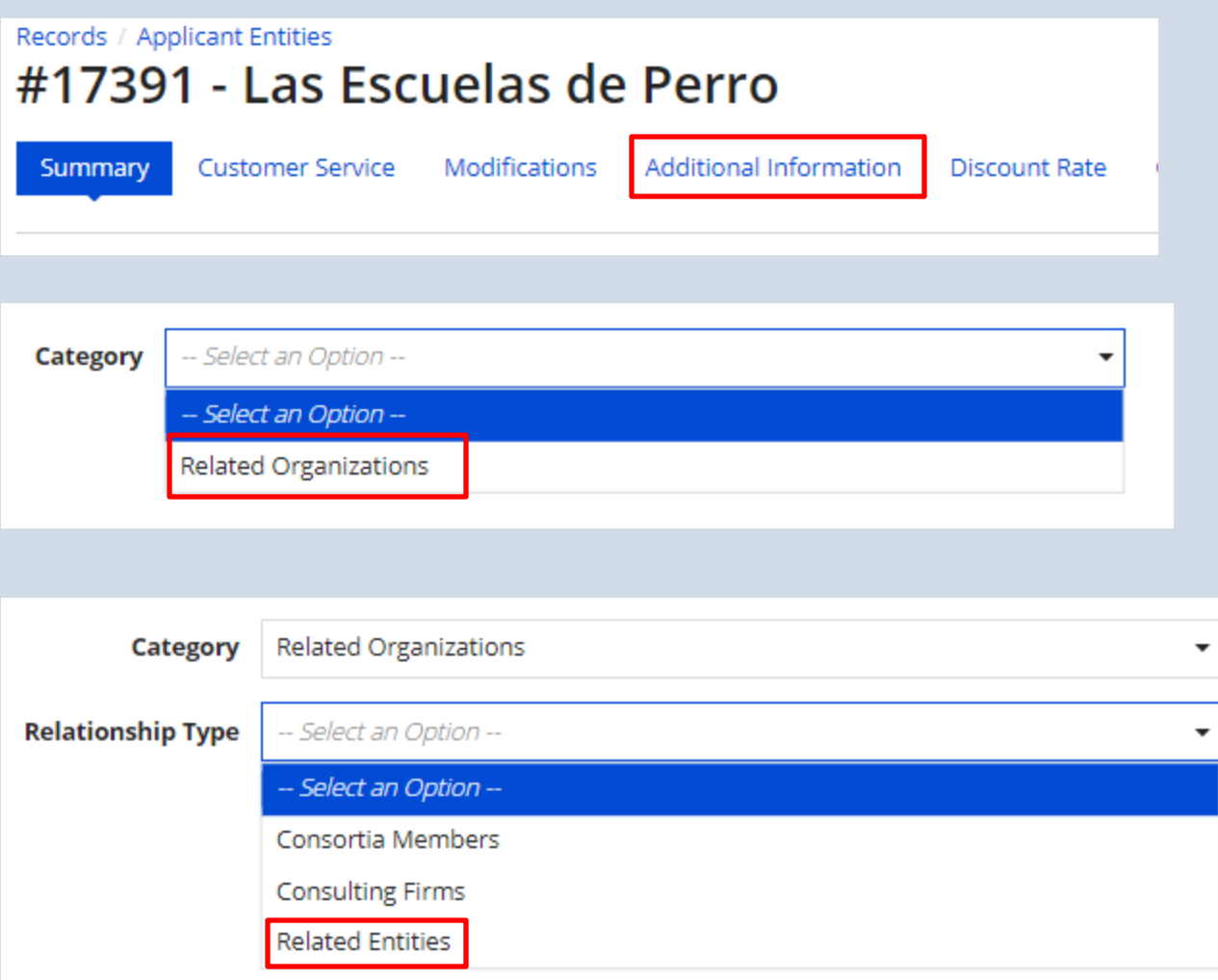